### **Vorlesung 3 am 09.10.2023 ( Hauptthema : AC – Analyse )**

Schreibschutz der Beispiele aufheben.

*Demo 2 aufrufen*  $\rightarrow$  AC-Quelle erläutern... nur für sinusförmige Größen!

 $\rightarrow$  Printer (VPRINT1 bzw. VPRINT2)

 $\rightarrow$  Display Werte s.o.

Ortskurve + Frequenzgang

Genauigkeit der Messergebnisse für die Mittelspannungsebene unter Optionen... Output...

 $\rightarrow$  Anzahl der signifikanten Stellen (NUMDGT) unter "Simulation Profiles" einstellen

 $\rightarrow$  Printer  $\rightarrow$  Eigenschaften Phase, Real, Imag, Mag : Bedeutung s.u.

Buch Seite 200: Netz1ac + diverses

Themen: Reihen und Parallelresonanzen

Datei : PSpice\_Verlesung\_3\DEMO2\Original

a) Beispiel: Demo2

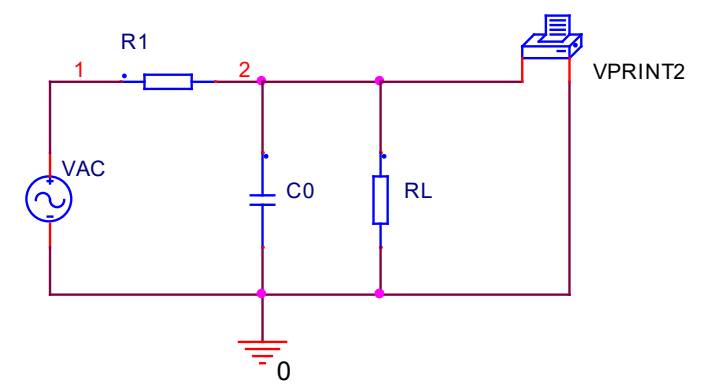

Demo2 zeigt eine Wechselspannungsanalyse für ein RC-Glied als Tiefpass. Die sinusförmige Wechselspannungsquelle wird im Frequenzbereich von 10 Hz bis 10kHz verändert. Gerechnet werden wieder die Zweiggrößen nach Betrag, Phase, Real- und Imaginärteil. Die Darstellung kann sowohl grafisch frequenzabhängig als Betrags- und Phasengang erfolgen als auch tabellarisch als Zahlenwerte für die jeweiligen Frequenzen.

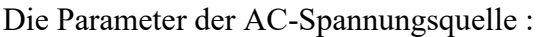

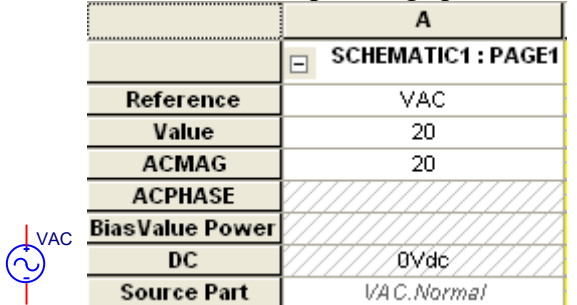

Normalerweise genügt es hier den Wert für Value einzutragen

ACMAG = Betrag des Wechselspannungssignales ACPHASE = Winkel des Wechselspannungssignals (Phasenverschiebung)

*Achtung: Diese Quelle gilt nur für sinusförmige Signale*

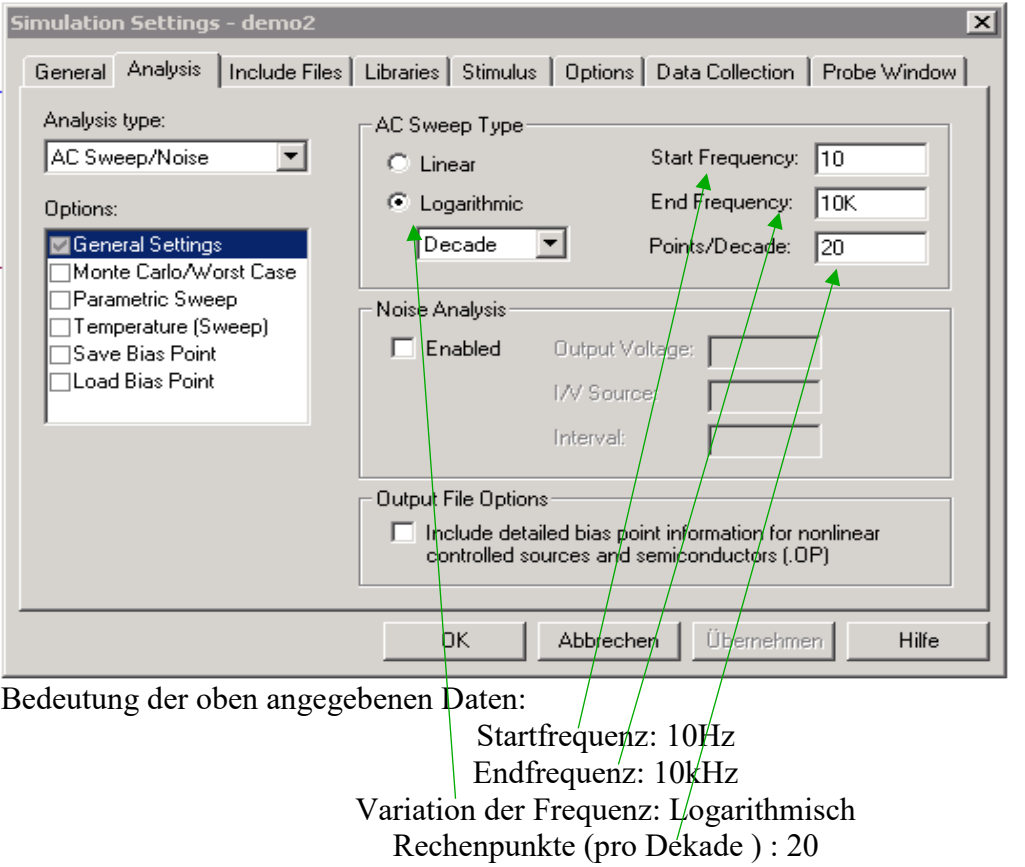

### Definition der Umgebungsbedingungen

Erläuterung des Parameters ITL4 (max. Anzahl der Iterationen bis die geforderte Genauigkeit erreicht ist. Manchmal ist es erforderlich diesen Wert zu erhöhen jedoch sollte man die dadurch erforderliche längere Simulationszeit im Auge haben.

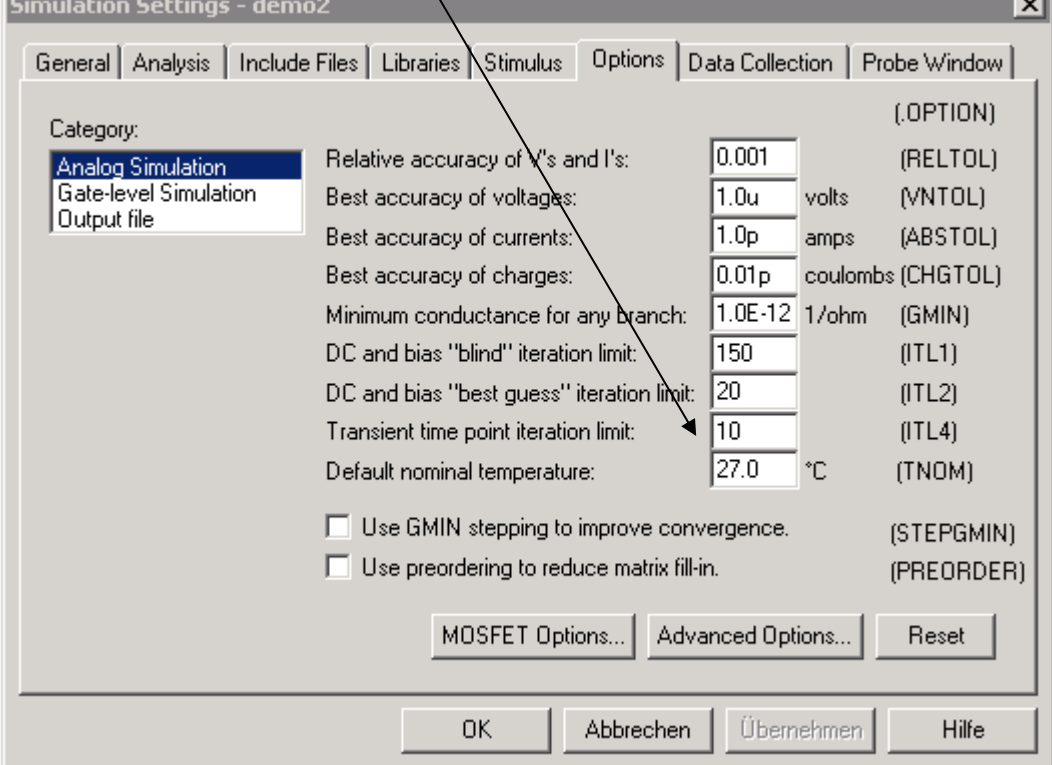

Auch die Genauigkeitsangaben sind je nach Anwendung anzupassen.

### *Standardeinstellungen:*

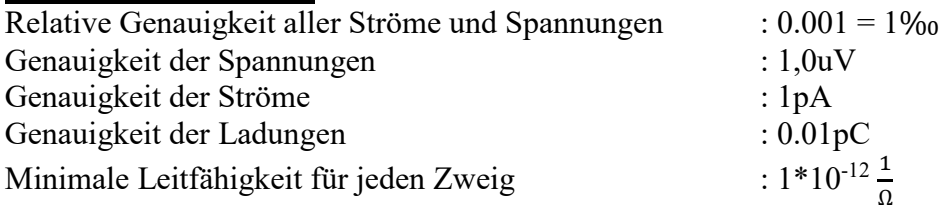

Notwendiger Eintrag der FH-Library. (Der Stern nach dem Dateinamen bedeutet, dass diese Bibliothek mit "Add as Global" eingeführt wurde und damit in jeder neuen Simulation automatisch mit aufgerufen wird.

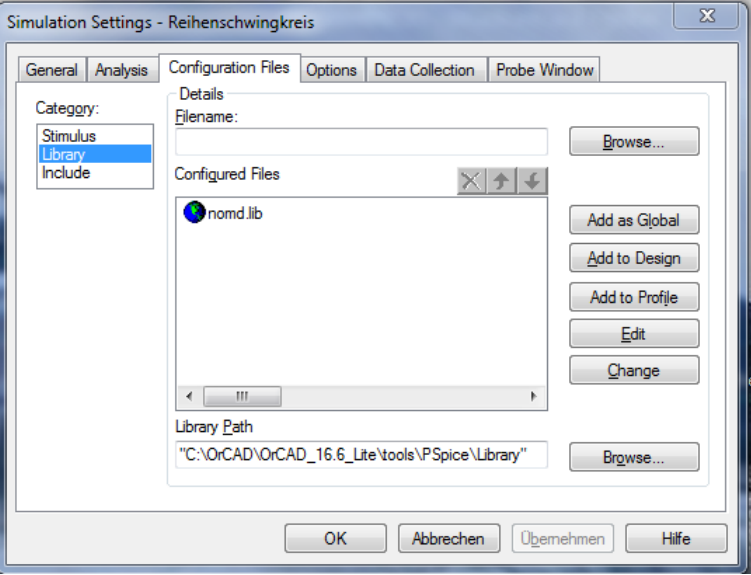

# *Definition des "Druckers".*

Drucker markieren und mit Edit Properties folgendermaßen einstellen:

- alle Werte, die in die "OUT"-Datei geschrieben werden sollen sind mit einer "1" zu versehen...

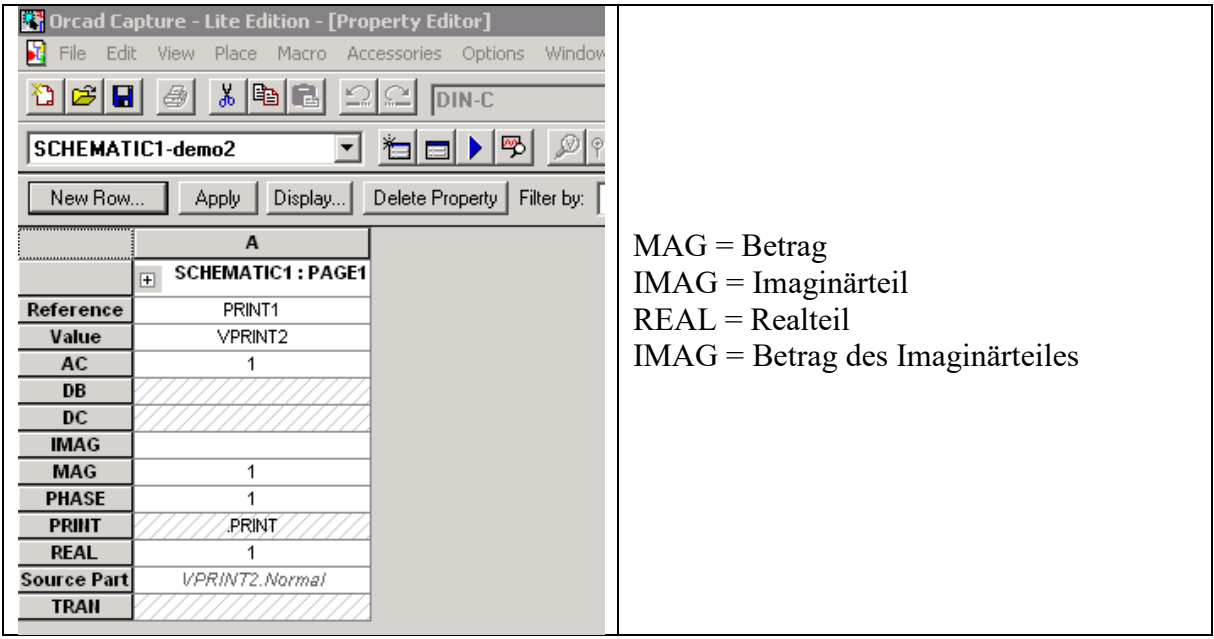

Weitere Printer:

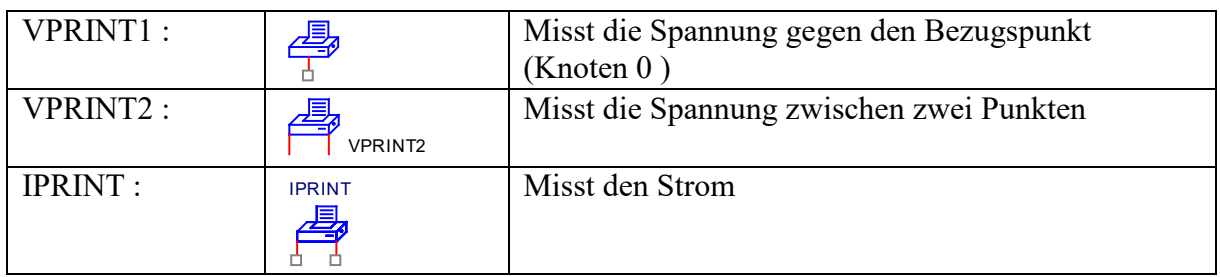

Anmerkung: Die oben angegebenen Printer befinden sich in der Library "Spezial"

Darstellung des Frequenzganges des angegebenen Tiefpasses

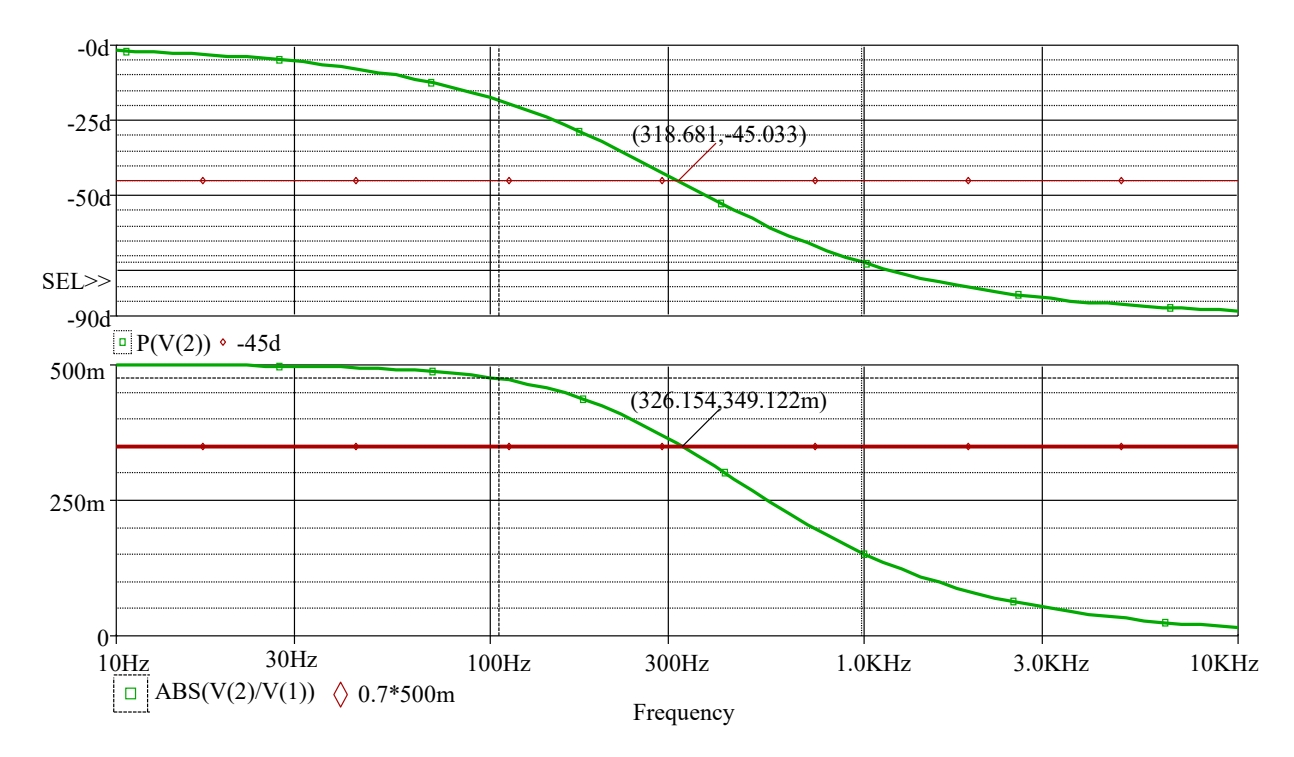

Im oberen Fenster wird der Phasengang und im unteren der Betragsgang dargestellt. Anmerkung: d steht für Degree (also Grad )

## *Auszug aus der "Out"-Datei*

\*\*\*\* AC ANALYSIS TEMPERATURE = 27.000 DEG C

\*\*\*\*\*\*\*\*\*\*\*\*\*\*\*\*\*\*\*\*\*\*\*\*\*\*\*\*\*\*\*\*\*\*\*\*\*\*\*\*\*\*\*\*\*\*\*\*\*\*\*\*\*\*\*\*\*\*\*\*\*\*\*\*\*\*\*\*\*\*\*\*\*\*

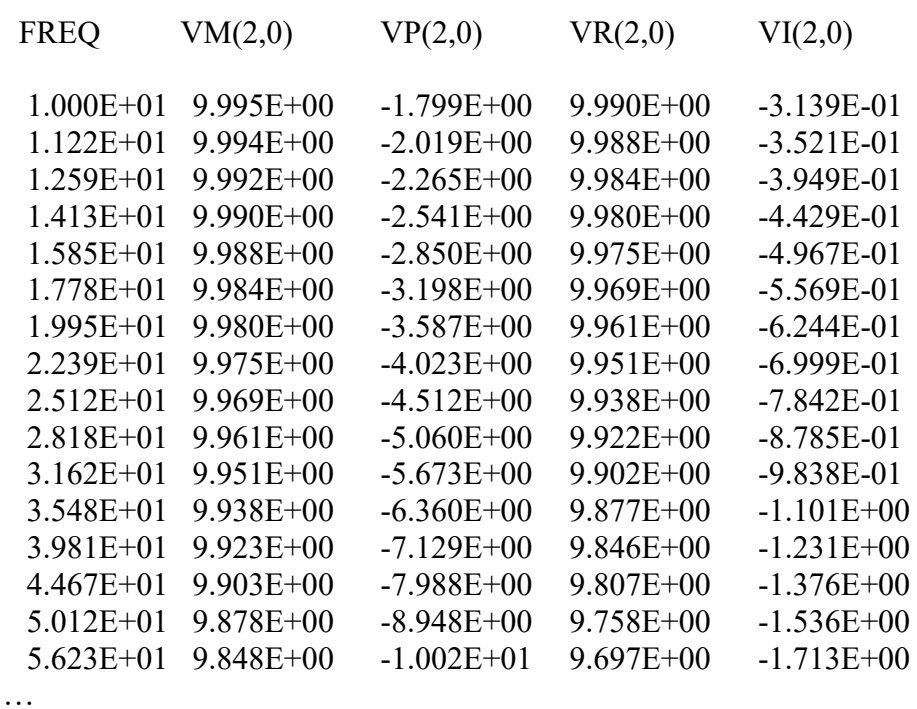

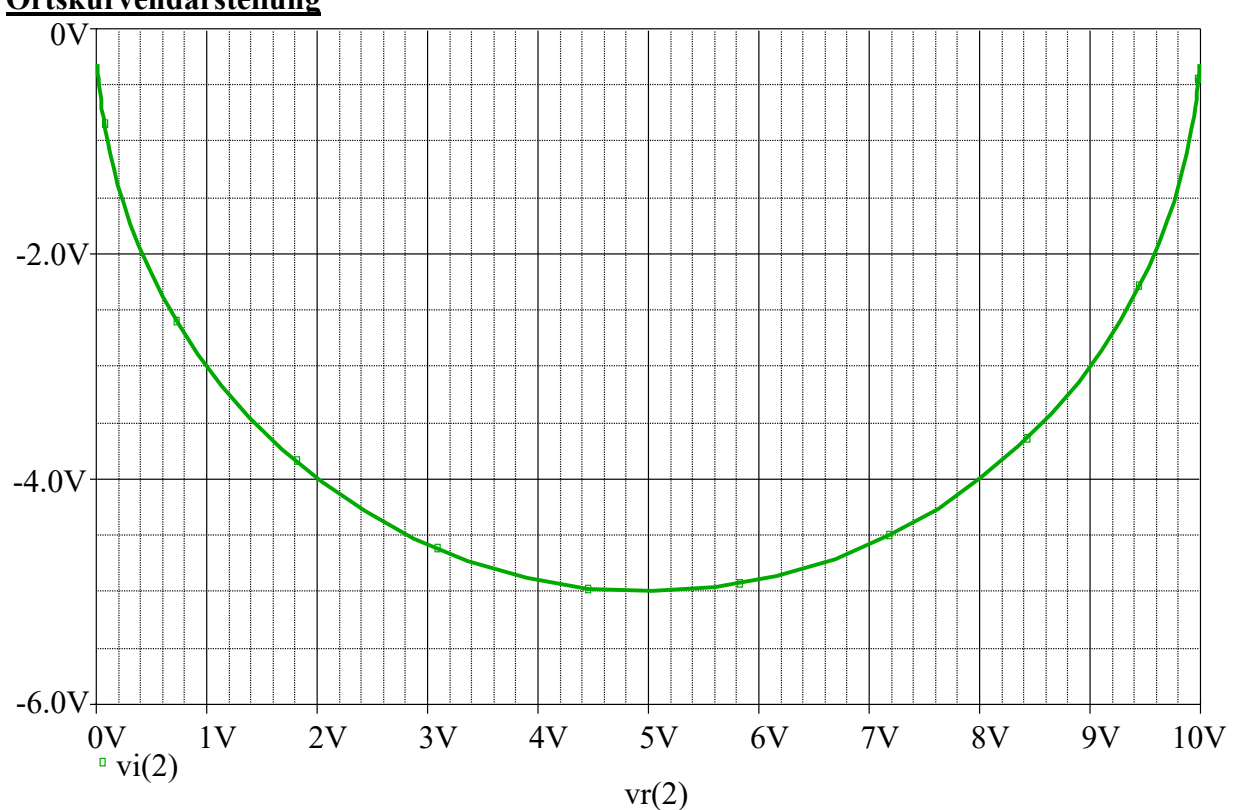

**Ortskurvendarstellung**

VI(2) = Imaginärteil der Spannung am Knoten 2 ; VR(2) = Realteil der Spannung am Knoten 2

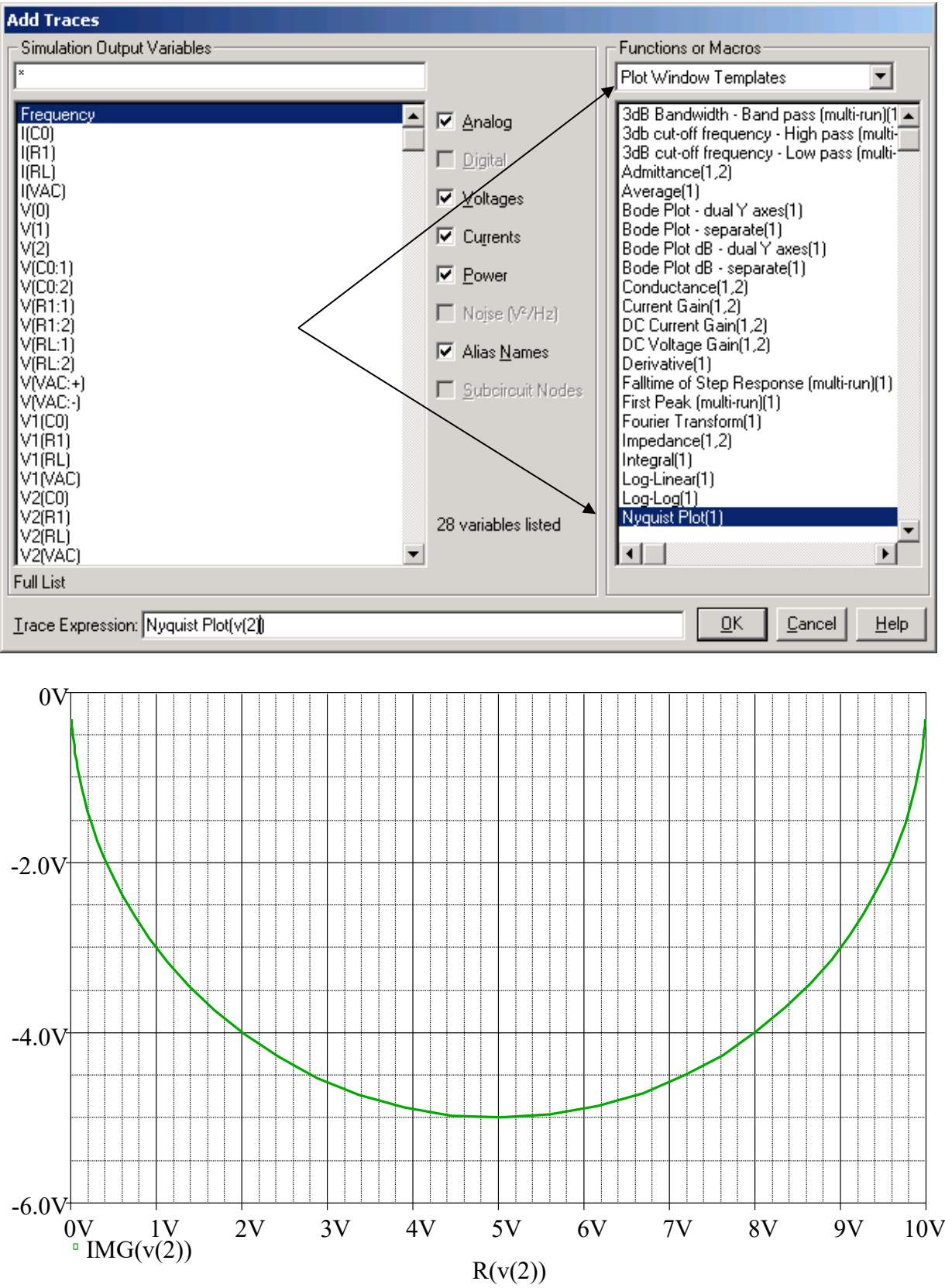

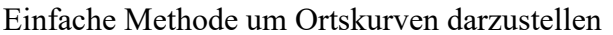

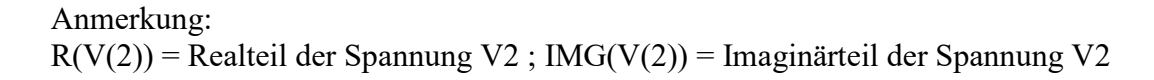

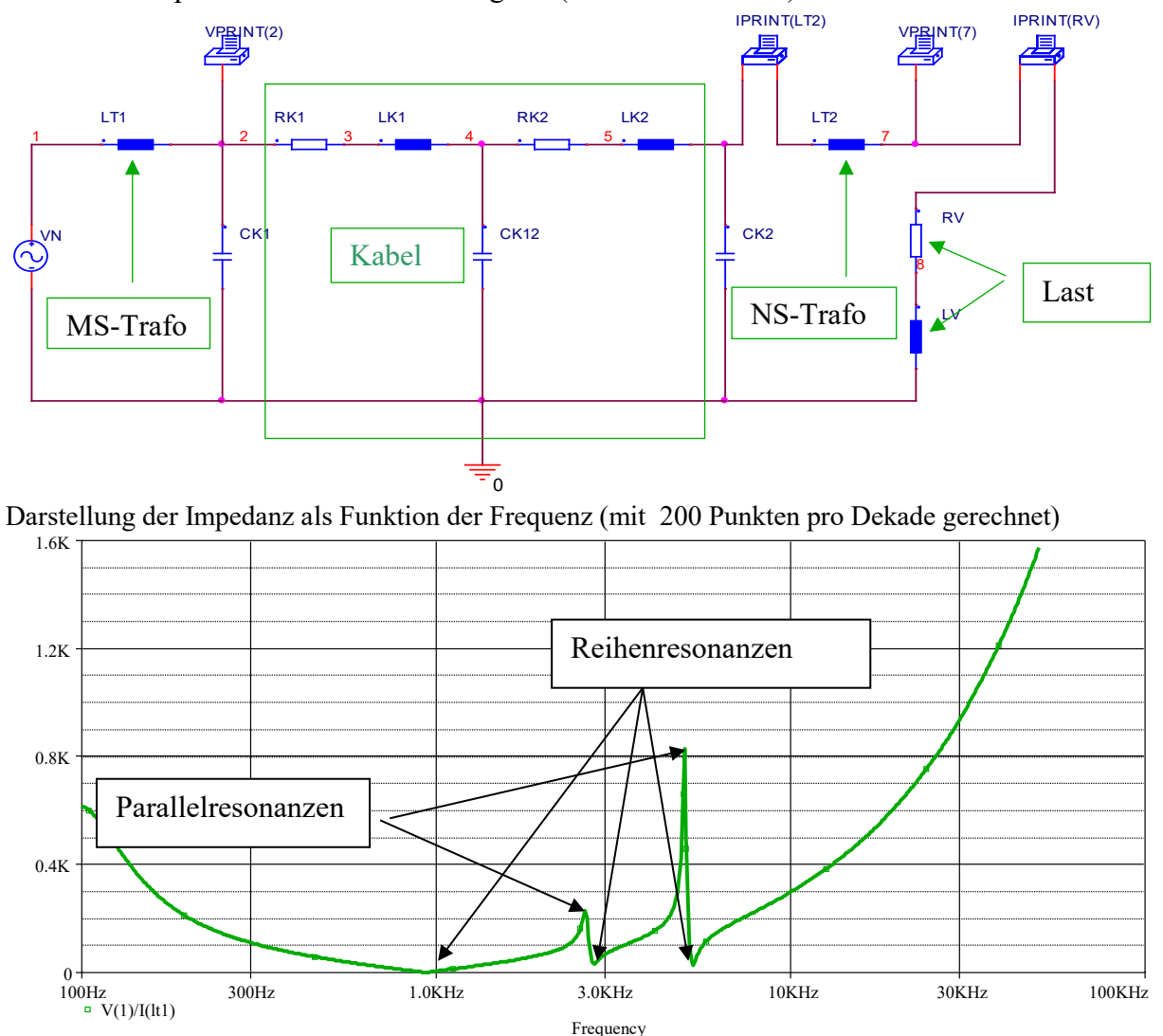

Weiteres Beispiel: Datei: ..\Netz2ac\Original (Netz auf Fehmarn)

Frage: Was ist eine Reihenresonanz…. Was ist eine Parallelresonanz

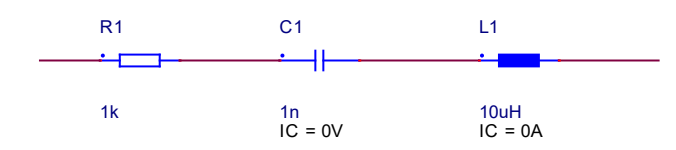

 $Z = R + j(\omega L - (1/\omega C))$  Imaginärteil (Klammer) wird Null ... Reihenresonanz (minimaler Scheinwiderstand)

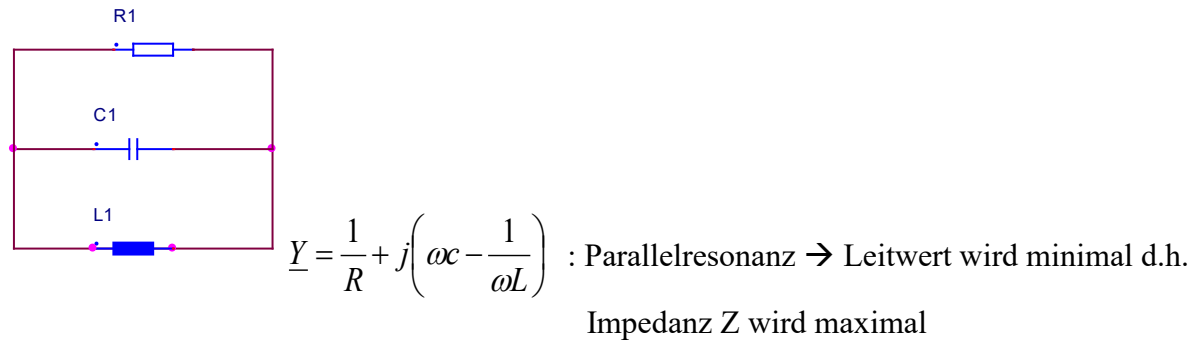

 $Y=1/Z$ 

#### **Fehlersimulation:**

Mit 10 Werte pro Dekade ergibt sich folgendes Ergebnis  $\rightarrow$  Feststellung: zu ungenau..

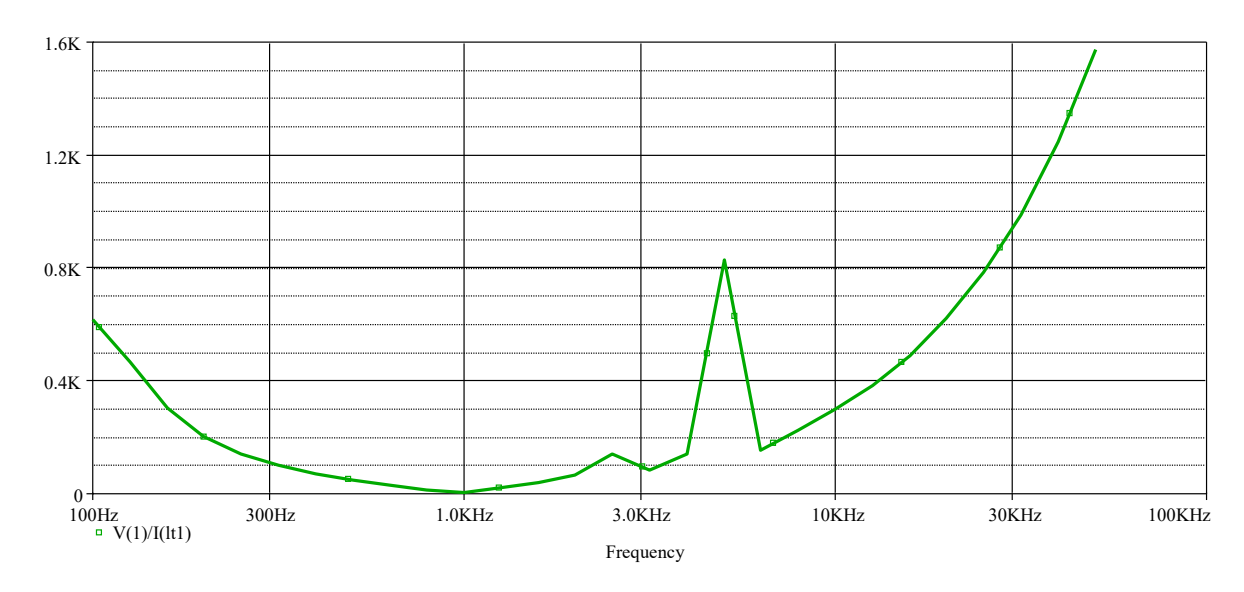

## Frage: Wie wird die Anzahl der Stellen für die Ausgabedatei verändert?

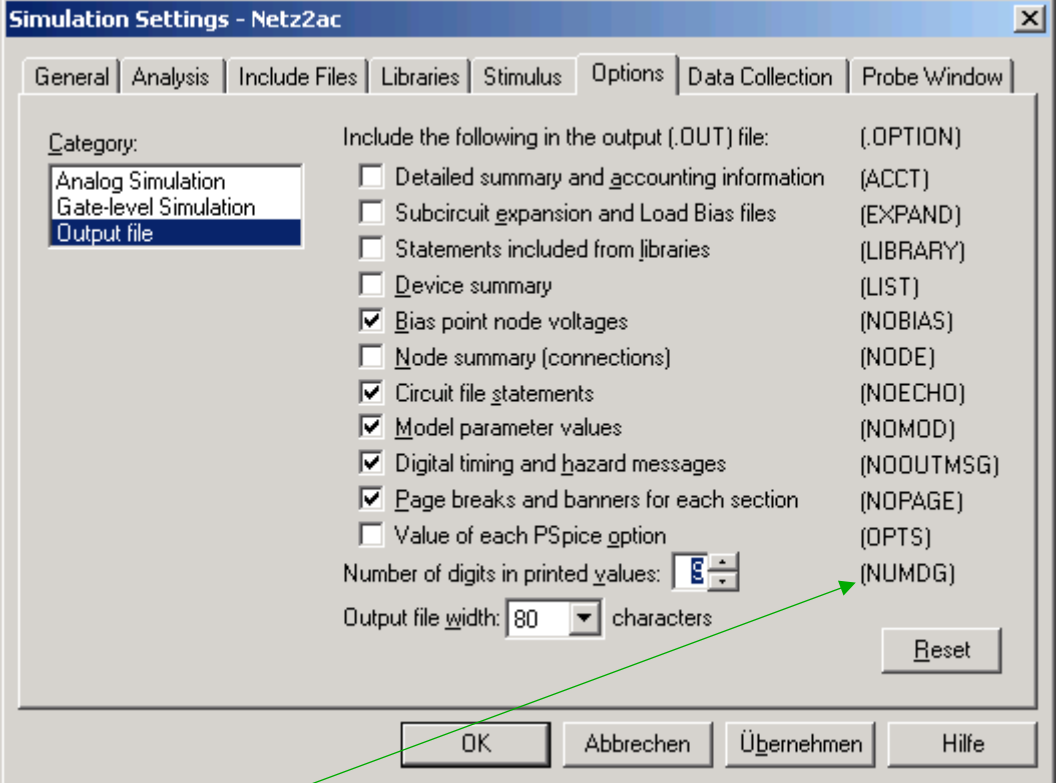

Die Angabe von NUMDG (hier 9) bedeutet dass mit einer Genauigkeit von 9 signifikanten Stellen gearbeitet wird.

# *Übung Studenten :*

Es ist der folgende Reihenschwingkreis zu simulieren:

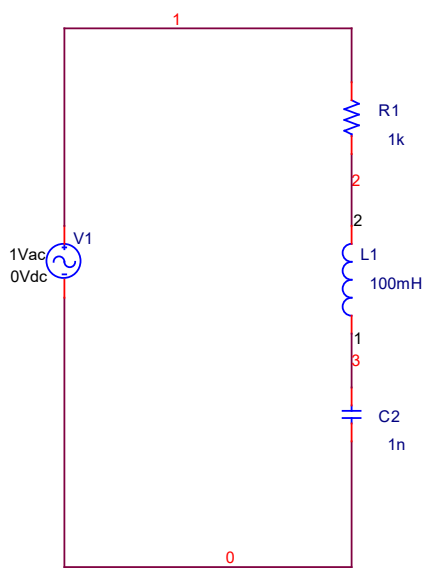

C2 eventuell mit einem Wert von 10nF verwenden.

Hinweise: Startfrequenz: 1 Hz Endfrequenz: 1GHz 200 Punkte pro Dekade

Aufgaben

- Darstellung der Ortskurve
- Darstellung der Impedanz Z als Funktion der Frequenz (Z=f(f) )
- Ermittlung der Resonanzstelle
- Was passiert, wenn bei einer logarithmischen Punkteverteilung bei der Berechnung als Startfrequenz 0 Hz gewählt wurde (Interpretieren Sie die Fehlermeldung)

*Ortskurve der Impedanz Z* 

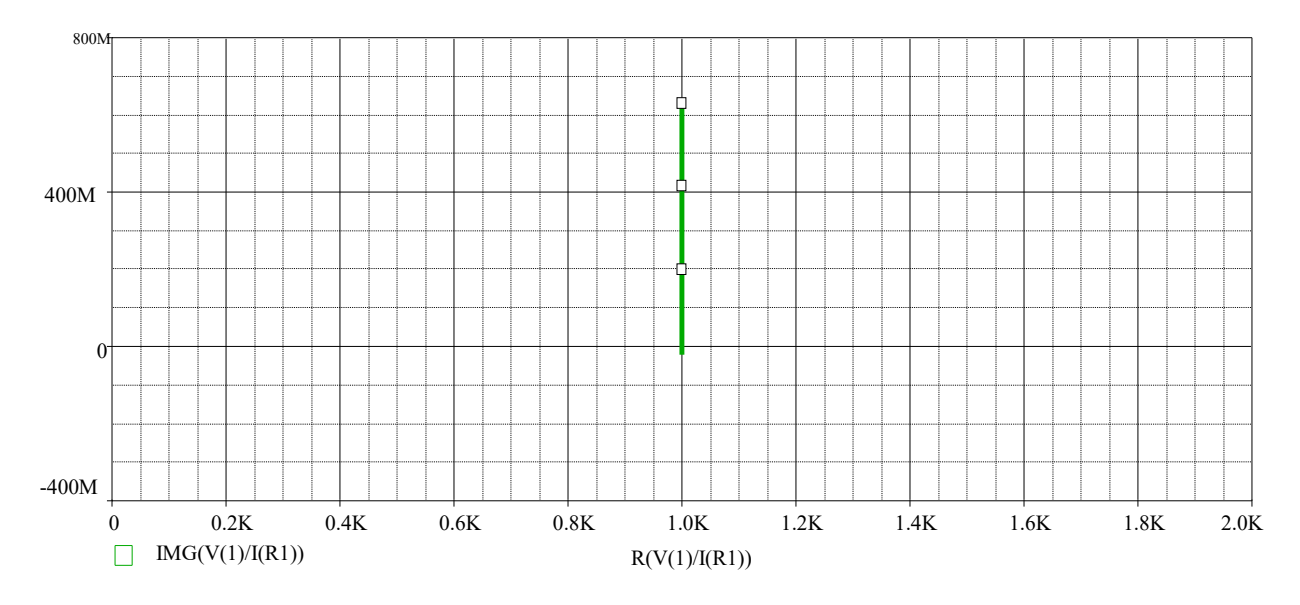

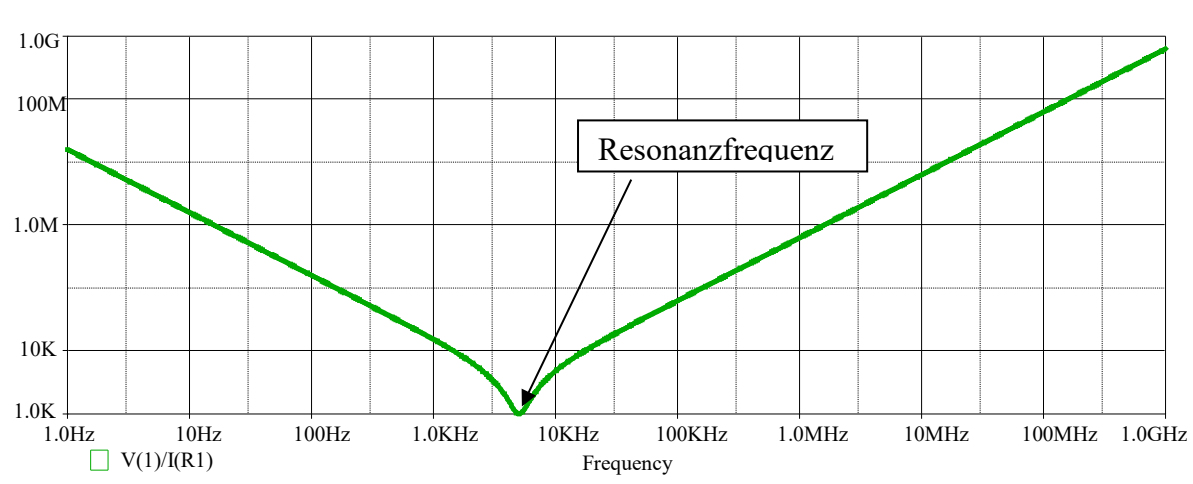

# *Darstellung von Z=f(f)*

#### *Darstellung des Ergebnisses der Transientenanalyse*

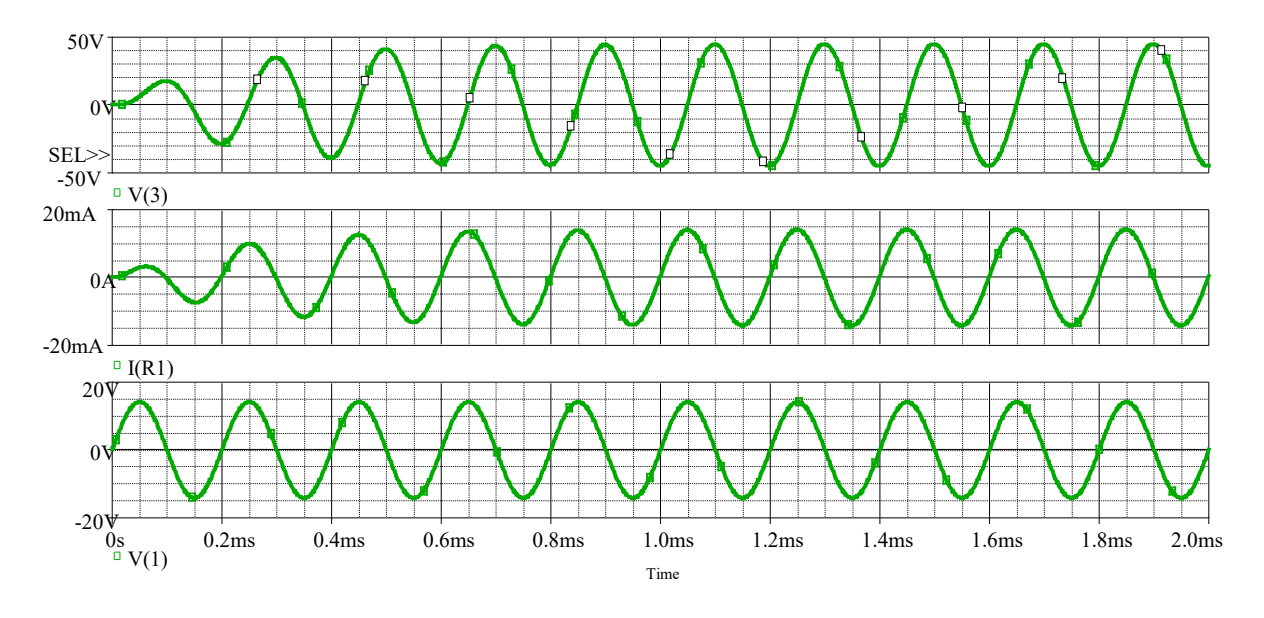